Yeni bir kullanıcı oluştur diyerek ikinci resimde açılan sayfadaki bilgilerinizi eksiksiz ve doğru bir şekilde doldurduktan sonra mail adresinize gelen şifre ile giriş yapabilirsiniz.

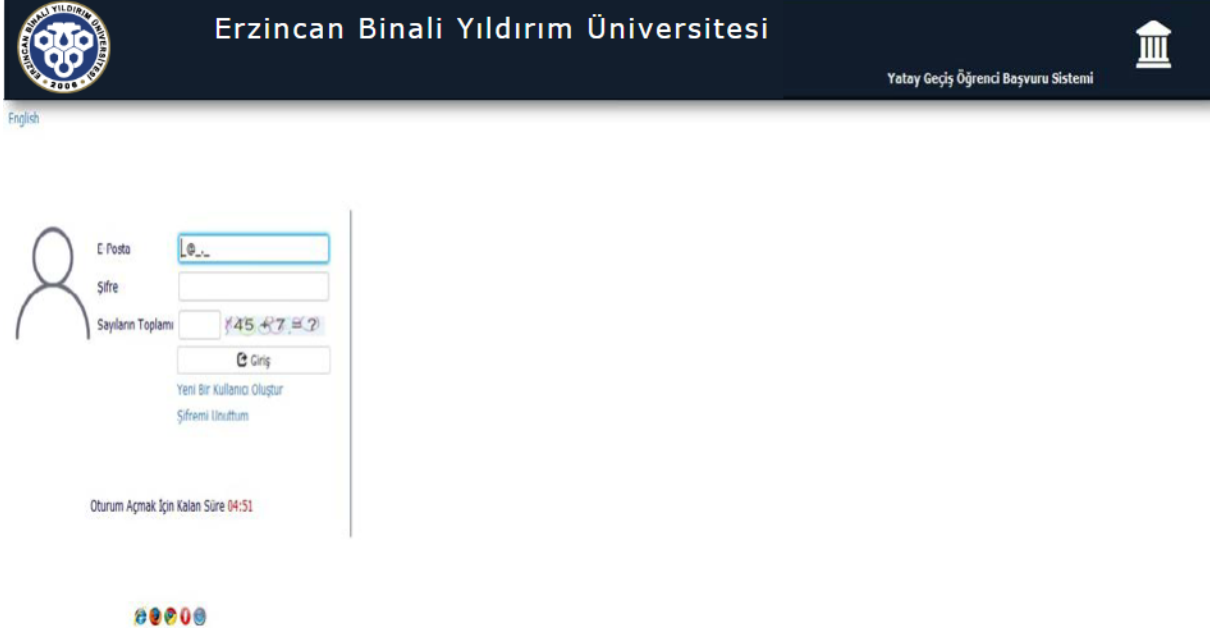

• Bu Ekranda T.C kimlik numaranız ve Seri numaranız önem arz etmekte olup, bu bilgilere göre YÖKSİS ve ÖSYM' de bulunan bilgilerinize göre eğitim ve sınav bilgileriniz otomatik olarak çekileceğinden dikkatli olmanız gerekmektedir.(Eski Nüfus cüzdanı kullanan öğrenciler Seri ve Seri No bilgilerini arada noktalama işareti kullanmadan birleşik yazmalıdır.)

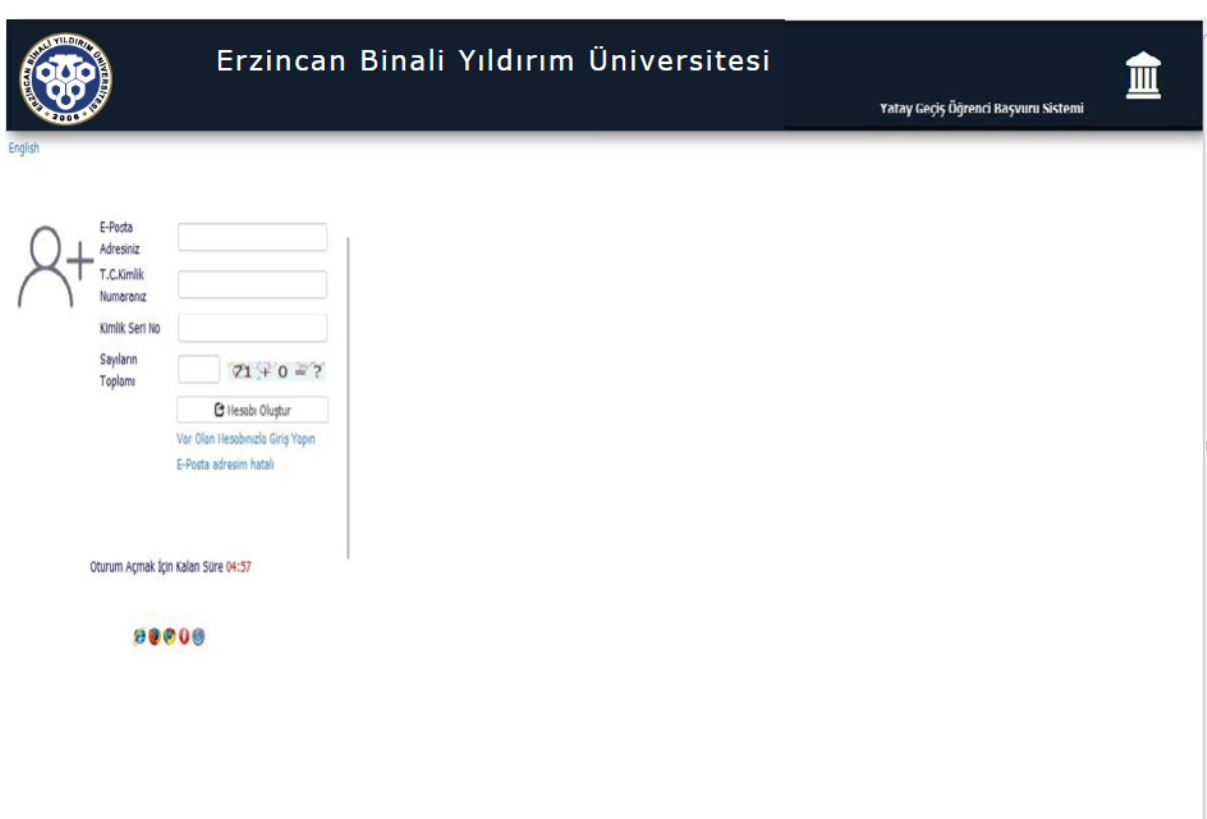

• Oluşturulan şifre ile giriş yaptıktan sonra yapmak istediğiniz başvuru türünü (YKS Puanı ile Yatay Geçiş, Kurumiçi Not Ortlaması ile Yatay Geçiş veya Kurumlararası Not Ortalaması ile Yatay Geçiş) ve başvuru yapacağınız programı seçerek 3 numaralı adımdan "Yeni Başvuru Ekle" butonu ile başvurunuza devam edebilirsiniz.

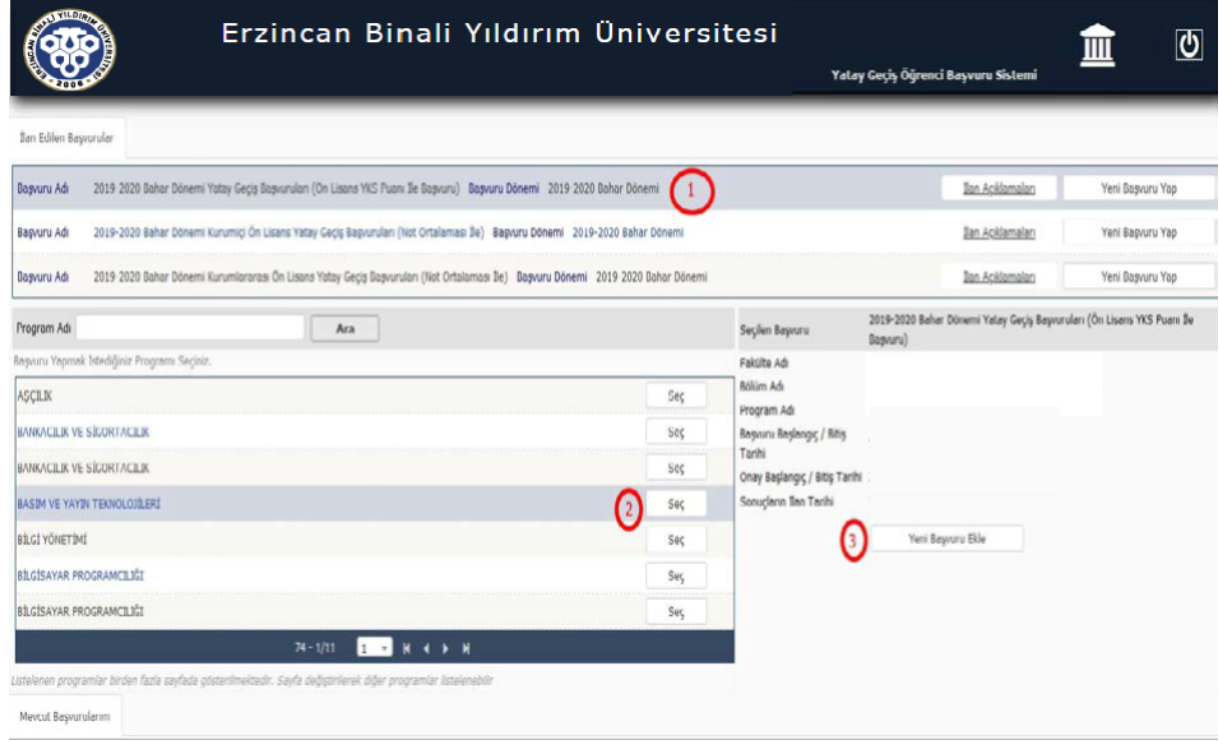

• YKS puanı ile başvuru yapabilmek için seçtiğiniz programın yerleştiğiniz yıldaki taban puanına eşit veya daha yüksek puana sahip olmanız gerekmekte olup, "Yeni Başvuru Ekle" dediğiniz anda aşağıda bulunan ekran açılacaktır. Bu ekranda durumunuza göre "İlk veya Ek Yerleştirme" seçeneklerinden uygun olanı seçtikten sonra sınava giriş yılınızı yazarak ÖSYM Sınav Sorgulama ile sınav sonucunuzu otomatik doldurmalısınız.

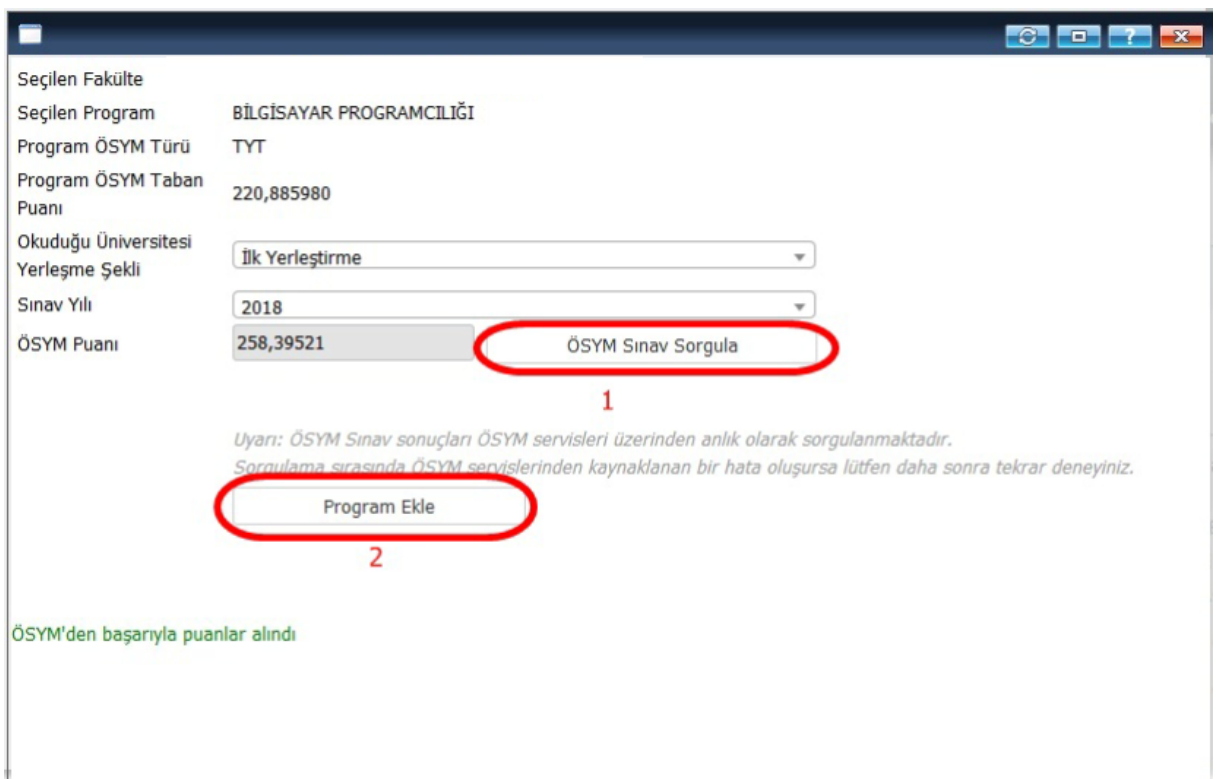

• Seçilen başvuru aşağıdaki gibi ekrana düşecektir. Bu ekrandan "Başvuru Tamamla" diyerek başvurunuza devam etmeniz gerekmektedir.

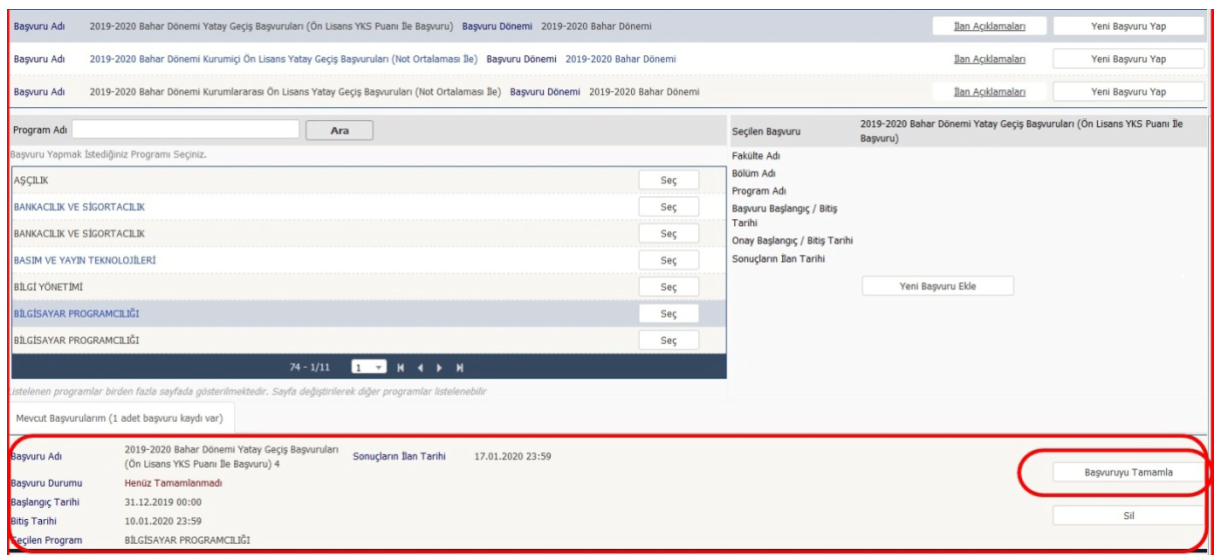

• Aşağıdaki giriş ekranı açılacak olup, Genel başvuru açıklamalarını ve Başvuru ilanını okuyarak kimlik bilgilerinizi dolduracağınız ekrana geçiş yapabilirsiniz.

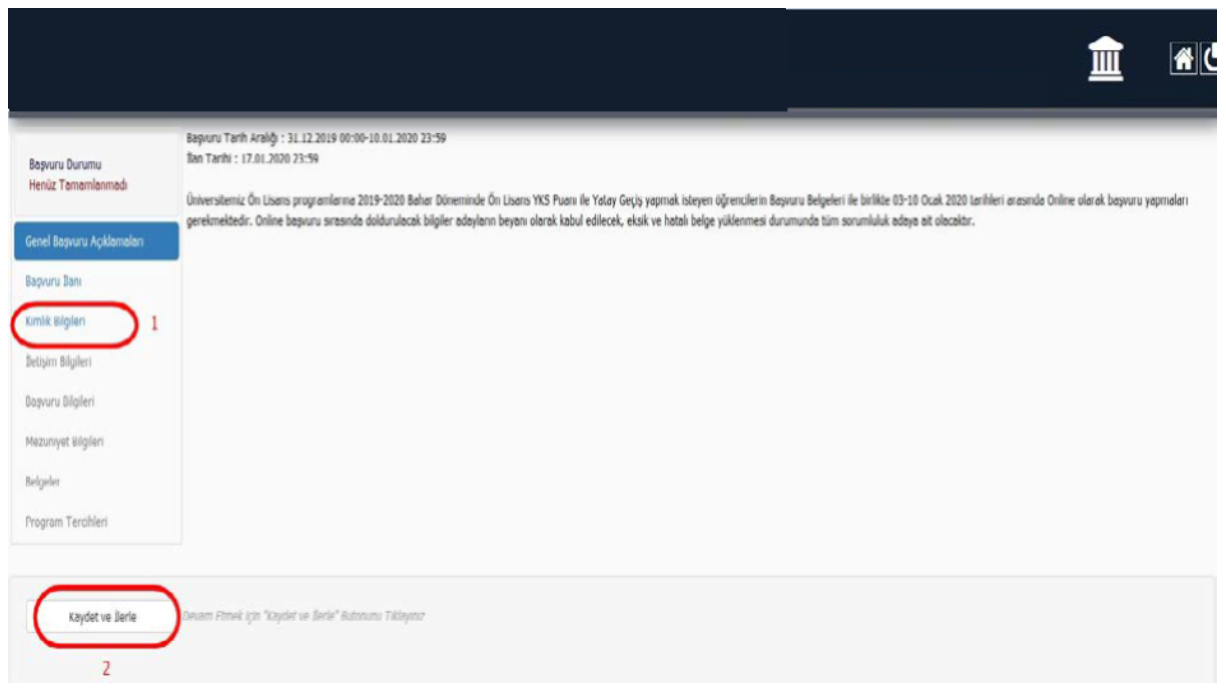

• Kullanıcı tanımlarken girmiş olduğunuz T.C kimlik numaranız otomatik gelecektir. Nüfus Cüzdanı Seri Numaranızı girerek, 1 numaralı "Kimlik Bilgilerimi KPS'den sorgula" butonu ile kimlik bilgilerinizi otomatik çektikten sonra 2 numaralı "Kaydet ve İlerle" butonu ile başvurunuza devam edebilirsiniz.

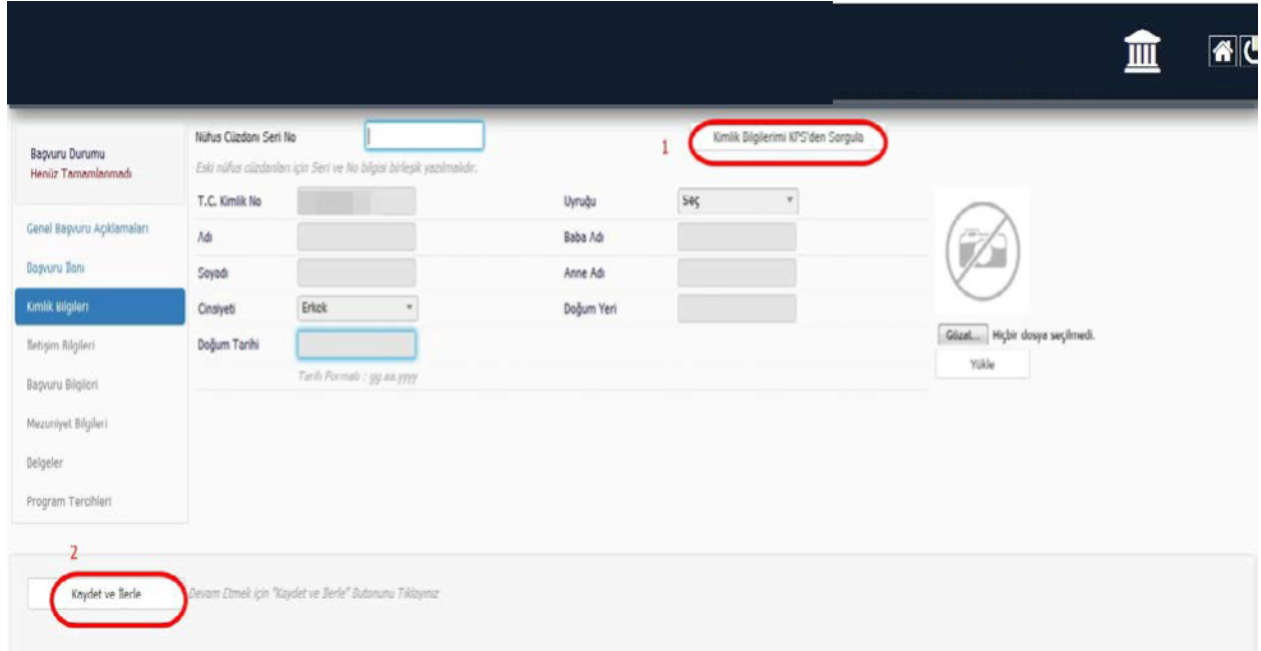

• İletişim Bilgileri Ekranında bulunan ikamet adresinizi ve telefonunuzu yazarak "Kaydet ve İlerle" butonu ile devam etmeniz gerekmektedir.

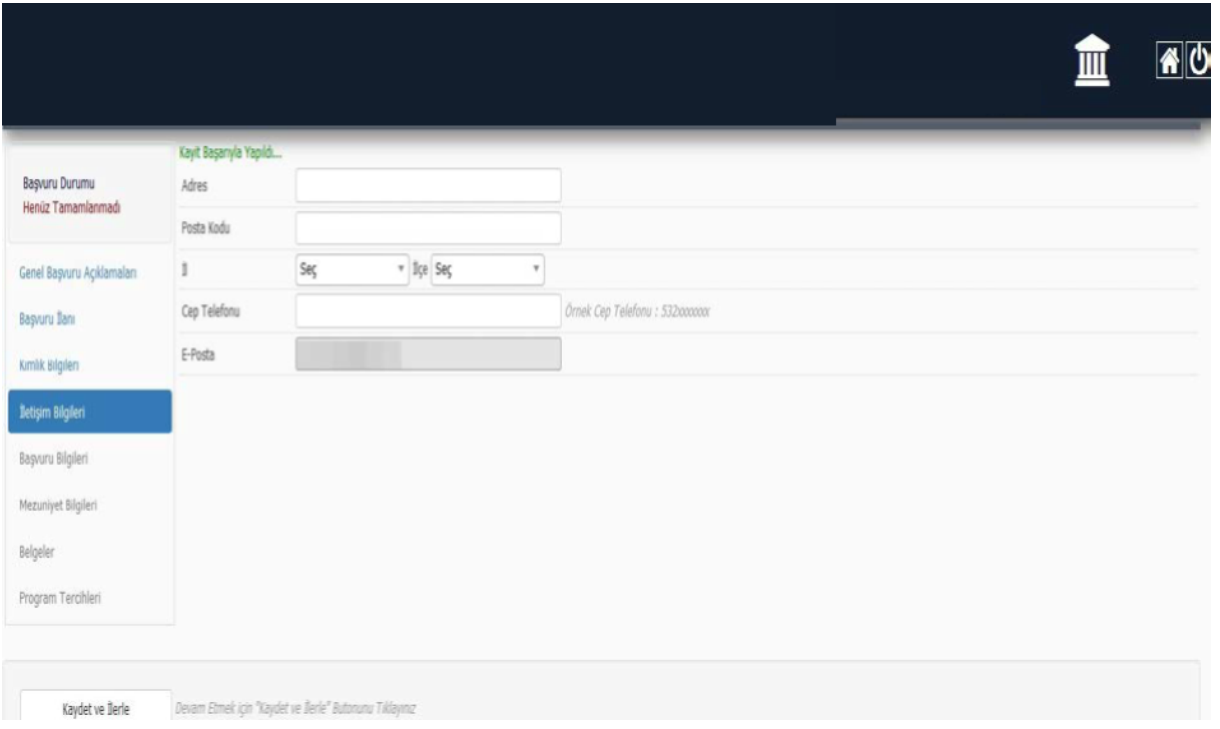

• Başvuru Bilgileri sekmesi açılacaktır. Kayıtlı oldukları Yükseköğretim Kurumundan ceza alan veya Yatay Geçiş Haklarını daha önce kullanan öğrencilerin başvuruları yine sistem tarafından engellenecektir. Bu alandaki bilgilerin doğru bir şekilde doldurulması gerekmekte olup, yanlış beyanda bulunan öğrenciler kayıt esnasında tespit edildiği takdirde kayıtları yapılmayacaktır.

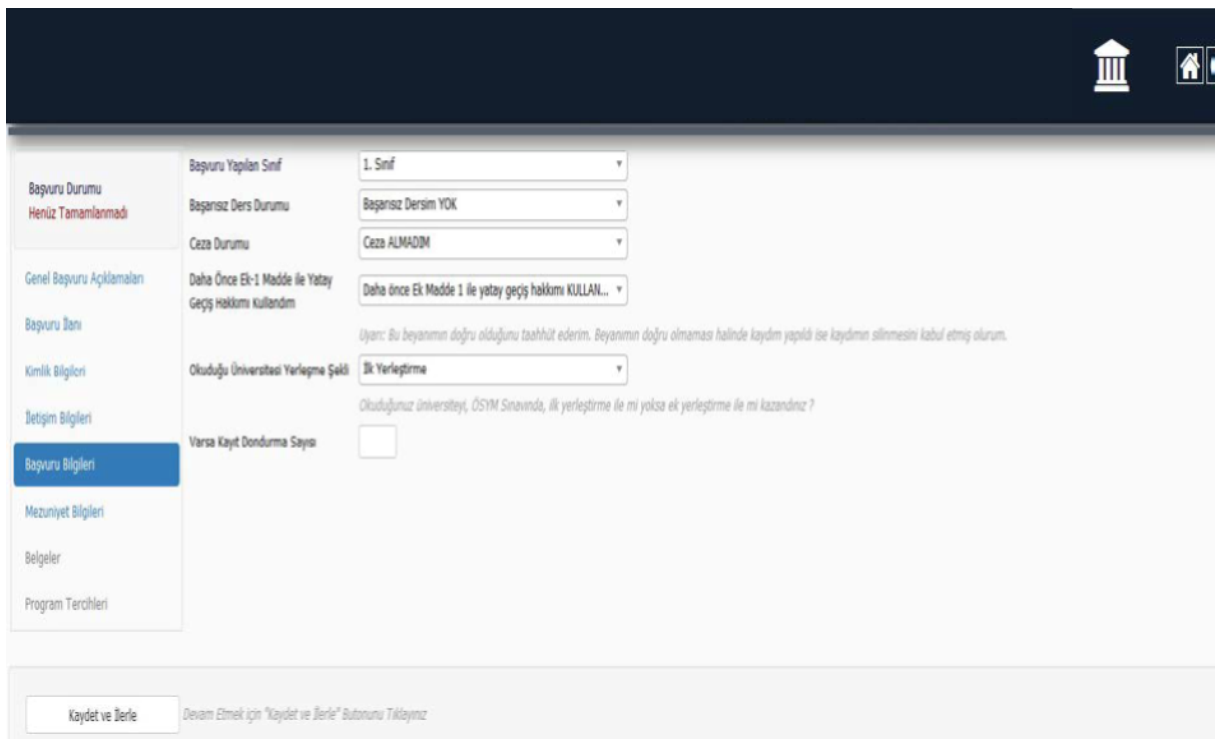

• "Mezuniyet (Eğitim) Bilgileri" menüsünde manuel giriş yapılmamakta olup, 1 numaralı "YÖKSİS Sorgula" butonundan kayıtlı olduğunuz Yükseköğretim Kurumunu seçtikten sonra 2 Numaralı Hazırlık Okuma Durumunu seçerek "Kaydet ve İlerle" butonu ile başvuruya devam etmelisiniz."

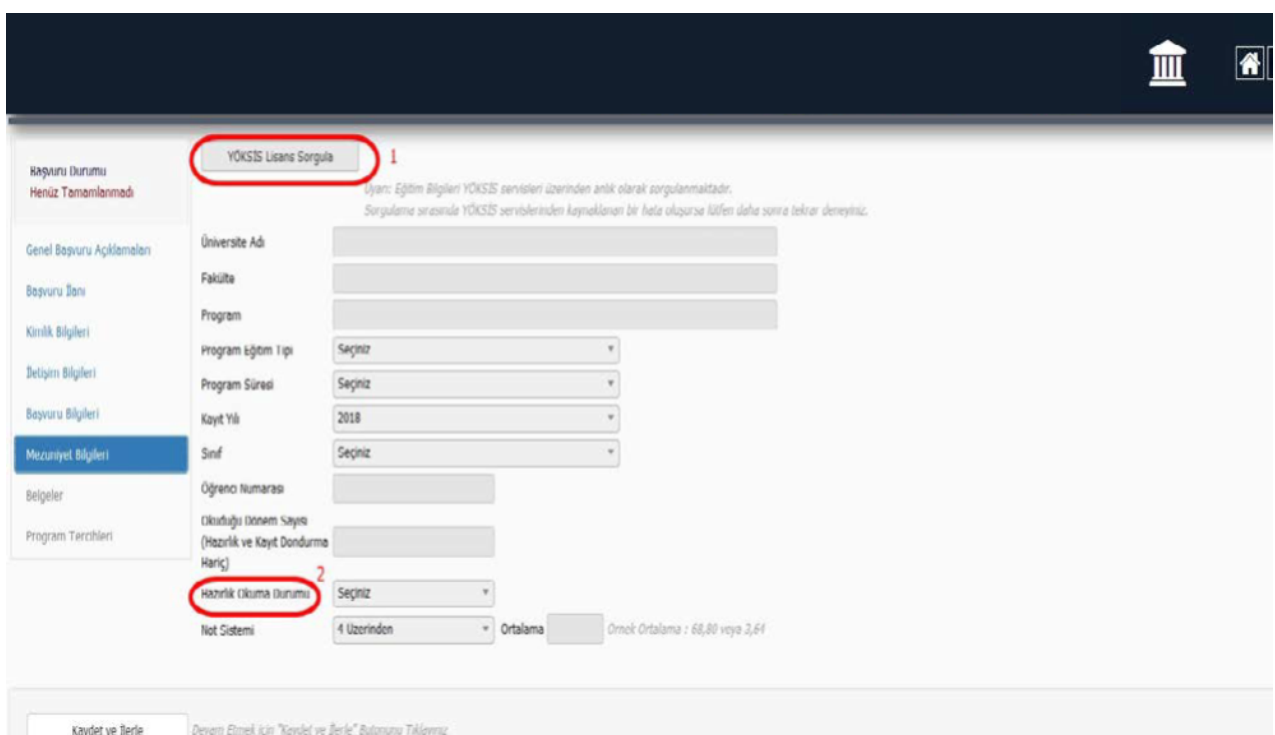

• "Başvuru Belgeleri" menüsünde Başvuru Duyurusunda belirtilen Başvuru İçin Gerekli Evrakları seçerek sisteme PDF halini yüklemeniz gerekmektedir. Zorunlu olan belgeler yüklenmediği takdirde başvuruya devam edilemeyecektir.

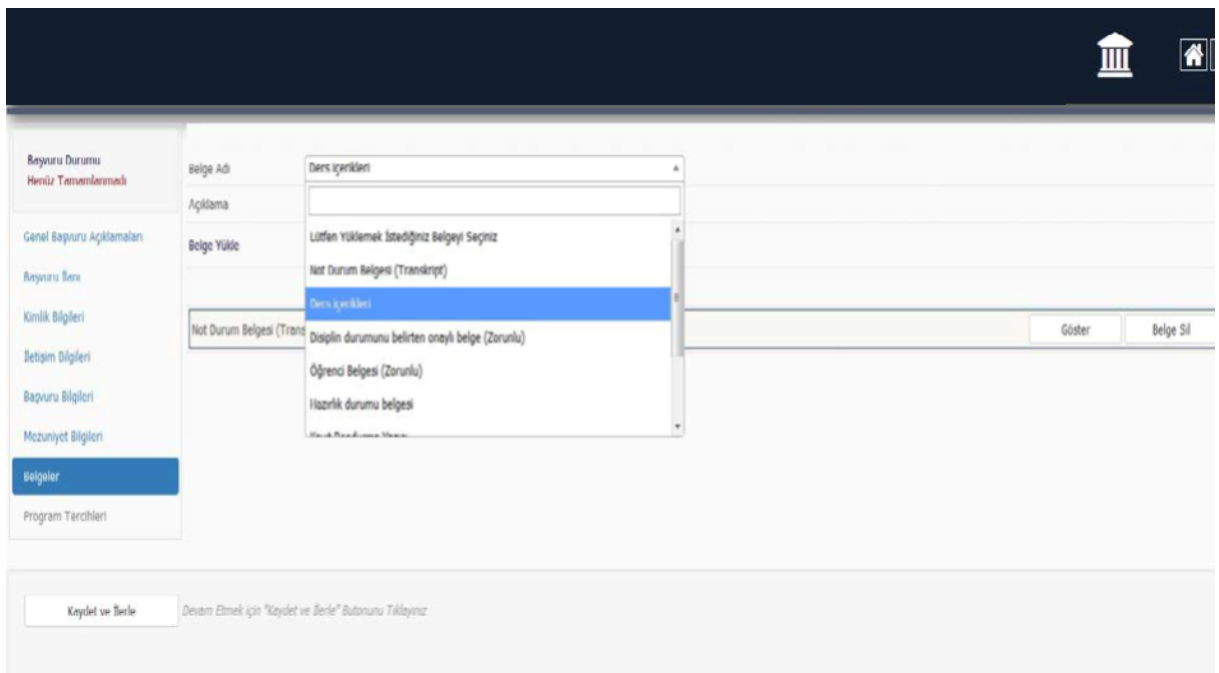

• "Program Tercihi" menüsünde girilen bilgilerin doğruluğu "1" numaralı kutucuğu seçerek Onay işlemi yapıldıktan sonra 2 numaralı "Kaydet" butonu ile başvurunuzu tamamlayabilirsiniz. Bu işlem yapılmadığı takdirde başvurunuz değerlendirmeye alınmayacaktır.

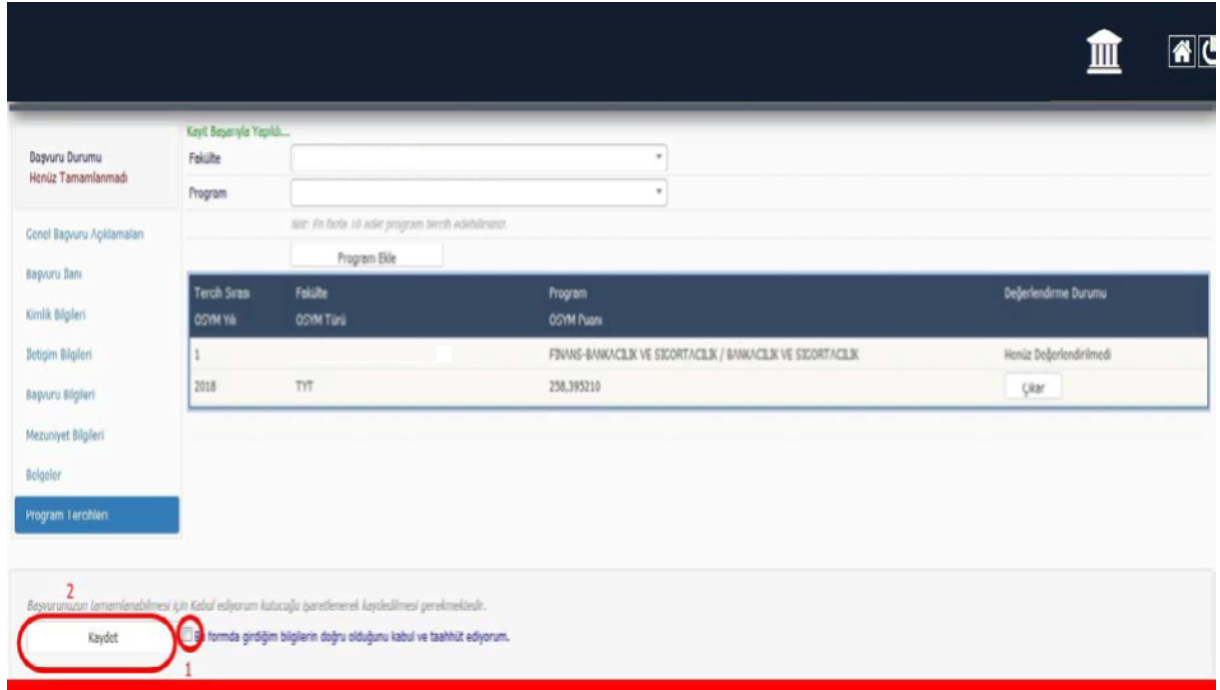

• Başvurunuzun tamamlandığına dair ekran görüntüsü aşağıdaki gibi "Başvurunuz Başarıyla Kaydedilmiştir." ibaresi çıkmışsa "Yazdır" butonundan Başvuru Formunuzu yazdırabilirsiniz.

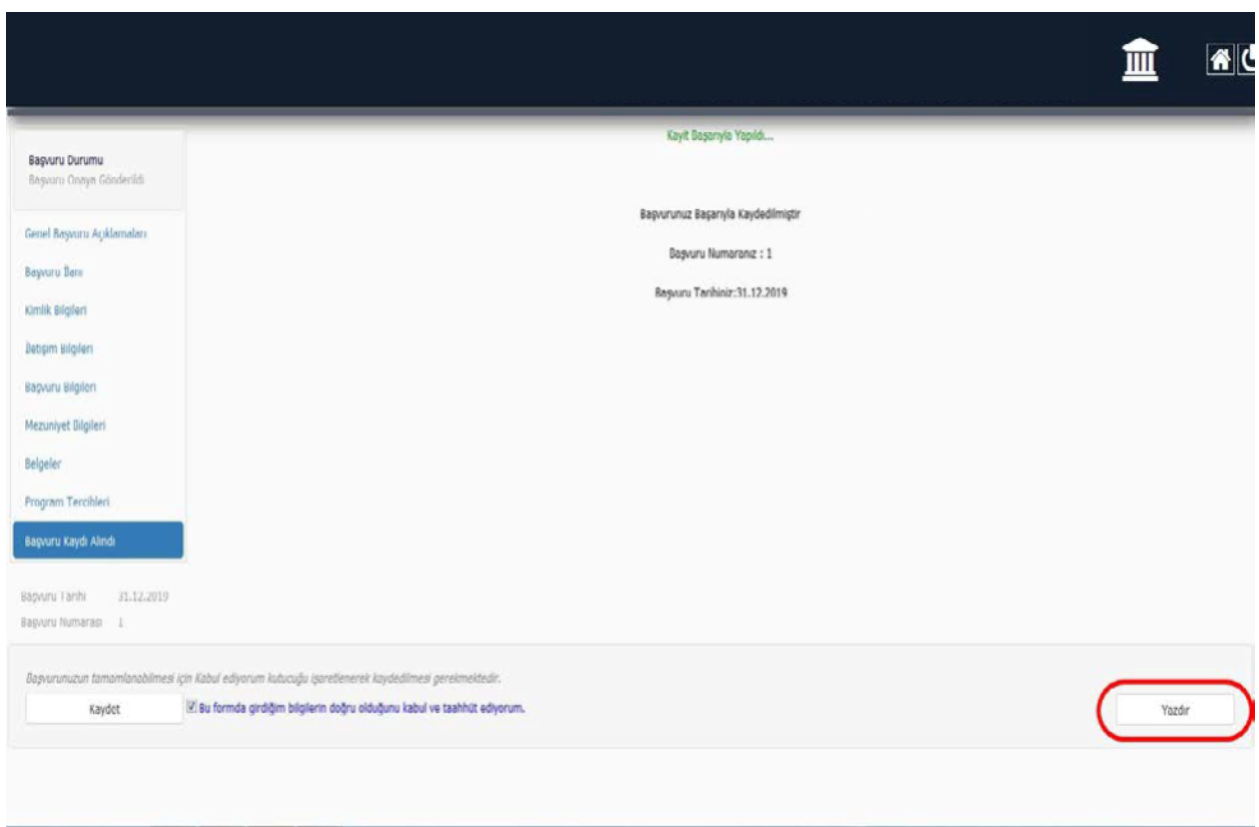

Not: Yatay Geçiş başvurusu sonucunda yerleşen öğrenciler yukarıda belirtilen "Başvuru Formu" nu kayıt için gerekli belgeler ile birlikte teslim edeceklerdir.

• Yatay Geçiş Başvuru sonucunuzu Akademik Takvimde Yatay Geçiş Sonuçlarının İlanının belirtildiği tarihte ilgili Akademik Birimin web sitesinden takip edebilirsiniz.